## SYNERGY MOBILE

**MANUALS** 

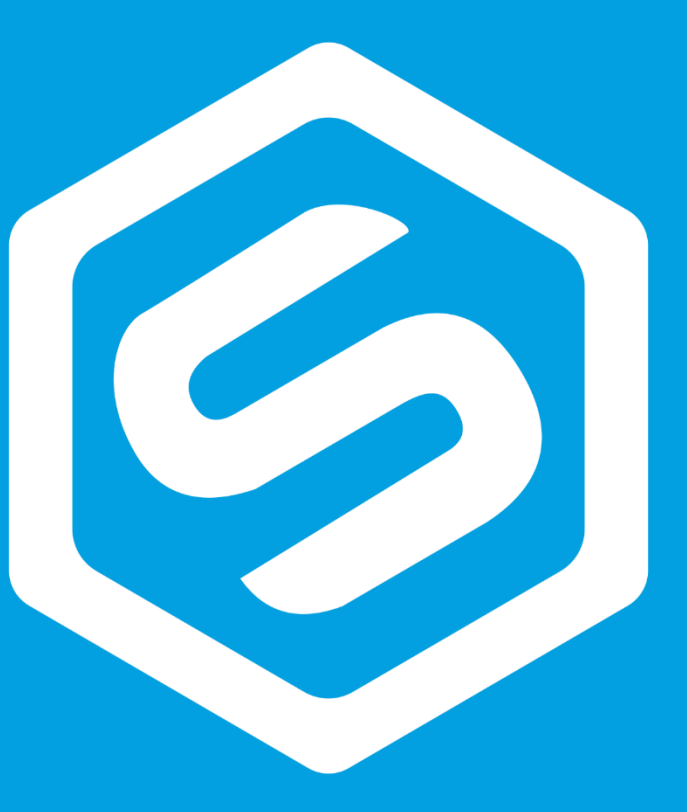

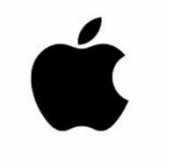

### 新規メンバーサインアップ方法

注意:すでに登録されているメールアドレスや電話番号では、新規メンバーとしてご登録いただけませんので、ご注意ください。申請書の合意手続きで重要な情報となります 注意:新規登録の手続きを始める前に、紹介者・新規メンバーの方のアプリインストールをお済ませください

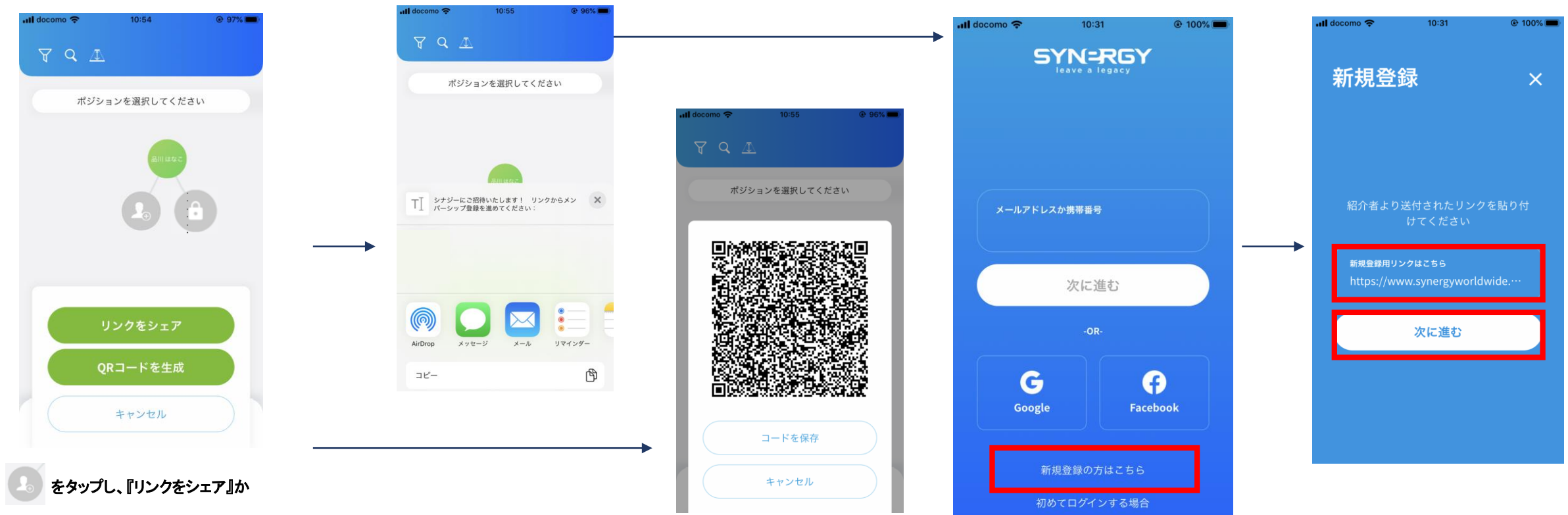

『QRコードを生成』をタップします いちど『キャンセル』をタップしてしまうと24 時間登録できない状態になりますのでご注 意ください

は、すでに別の方が登録しようとして いることを表します 24時間以内に登録が完了しない場合は、 空きポジションとして、登録可能です

『リンクをシェア』をタップすると、新規メン バーにリンクをシェアする方法が表示され ますので、選択してください LINEなどのSNSのメッセージでリンクを新 規メンバーに送信できます

【紹介者のアプリ上】

【紹介者のアプリ上】 『QRコードを生成』をタップした場合は、 QRコードが表示されますので、その場に いる新規メンバーにQRコードを読み取っ てもらいます

【新規メンバーのアプリ上】 紹介者より送付されたリンクをタップする と、アプリのダウンロード画面へ進みます アプリをタップするとログイン画面が開き ますので、『新規登録の方はこちら』をタッ プします

【新規メンバーのアプリ上】 リンクを貼り付けて『次に進む』をタップし て進みます

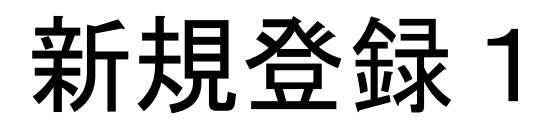

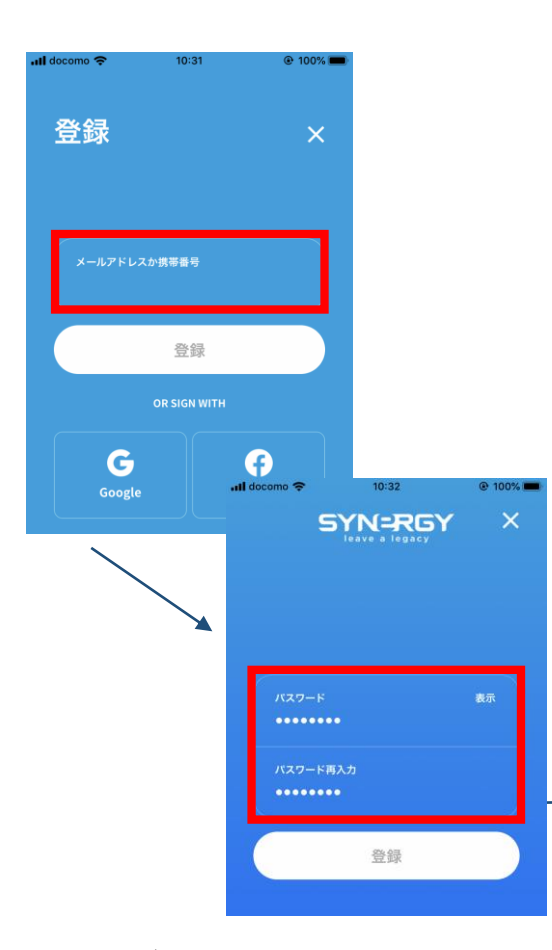

Step 1:ログイン用のメールアドレスか携帯番 号を入力し『登録』をタップします google, facebookアカウントでログインをする 場合、いずれかをタップし、ログインします

その後パスワードを2回(再入力も)入力して 『登録』をタップします

### $\cdot$ ull docomo 10:32 キャンセル

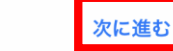

 $@$  100%

### 利用規約

\*これらの利用規約は、ユタ州の企業であるSynergy Worldwide Inc. (「Synergy」) が提供するすべてのWebサイト、アプリケーション、モバイルアプリケーション、 ゲーム、懸賞、製品およびサービス(「サービス」)の使用に適用されます。 Synergyサービスを使用後に、これらの利用規約が変更されている可能性がありま す。サービスを使用することにより、以下の利用規約に同意したこととみなされ ます。

本サービスへのアクセスおよび使用は、利用規約に同意することを条件としていま す。サービスを使用する前に、利用規約を必ずお読みください。サービスにアク セス、使用、表示、閲覧などすることにより、これらの利用規約に同意したことと なります。

Synergyによるサービスとして、一般、ディストリビューター、顧客に対して提供 される素材(マテリアル)には、テキスト、情報、データ、画像、音声、ビデオ、 コンピュータープログラム、提供物、サービス、またはサービス上にあるその他を 含みますが、上記に限定されるものではありません。また、これらは情報提供のみ を目的として使用されることがあります。

これらの利用規約に同意しない場合は、サービスにアクセスしたり、サービスを使 用したりしないでください。 何らかの理由でサービスまたはSynergyが提供するマテリアルに不満がある場合

は、サービスの使用を停止するか、Synergyから提供される内容を受けないでくだ さい。

### 1.変更

Synergyは、独自の裁量で、これらの利用規約の全体または一部をいつでも修正、 更新、追加、削除、中止、改訂、または変更する権利を留保します。 Synergyがこ れらの利用規約に重大な変更を加えた場合、Synergyホームページからこれらの利 用規約へのリンクが修正され、「更新された利用規約」を相応の期間読むことがで きます。 Synergyがこれらの利用規約を変更した後にサービス、使用またはSynergy マテリアルにアクセスした場合、そのような変更を読み、理解し、変更後の利用規 約を承認したものとみなします。以前のすべての利用規約より、最新の利用規約が 優先されます。

### 2.ユーザーの資格

本サービスにアクセスするには、18歳以上である必要があります。本サービスに アクセスすることにより、お客様は18歳以上であることを表明および保証したもの とみなします。本サービスの特定の機能およびマテリアルには、追加で年齢また はその他の資格要件が適用される場合があります。 Synergy製品によるビジネスは、Synergyによって承認された州と国でのみ行うこと ができます。 Synergyが許可した州または国以外で、Synergy製品を提供、出荷、ま たは販売することはできません。

3.サービスの使用

Step 2:アプリの利用規約をご確認いただ

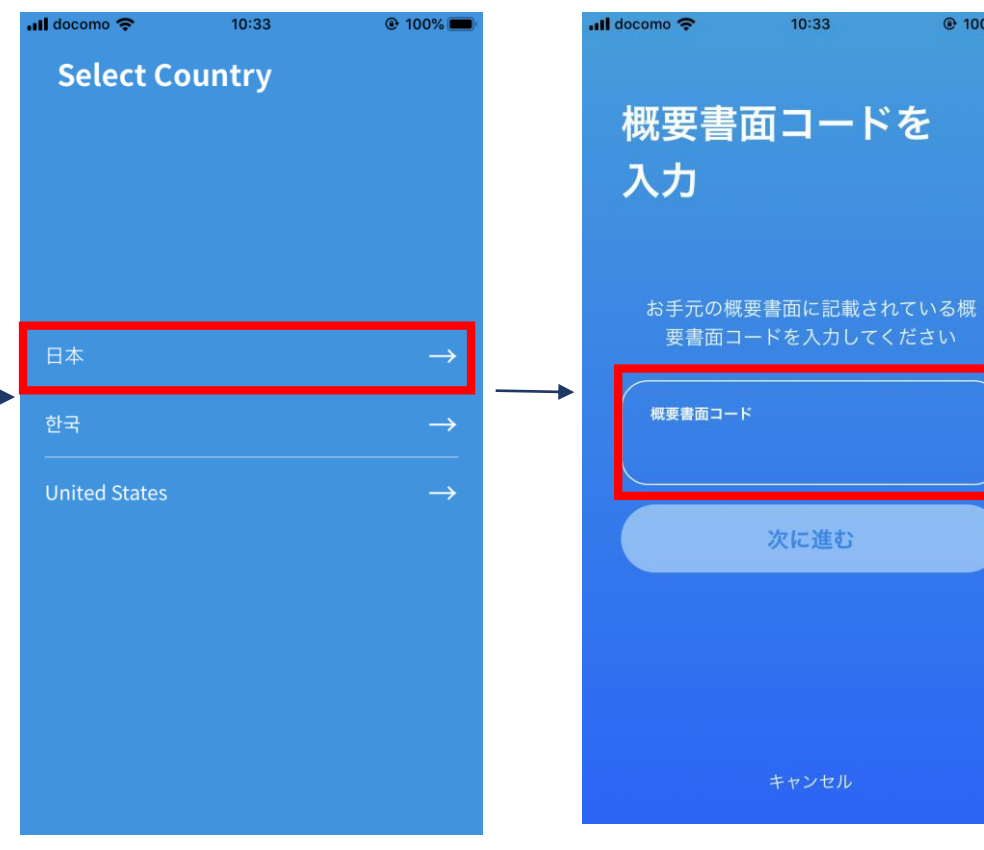

Step 2:アプリの利用規約をご確認いただ Step 3: 国名の『日本』を選択します Step 4:紹介者から受け取った概要書面に<br>き、『次に進む』をタップします Step 3: 国名の『日本』を選択します 記載されている『概要書面コード』12桁(数 字、小文字、大文字)を入力し、『次に進 む』をタップします

 $@100\%$ 

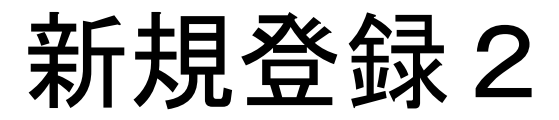

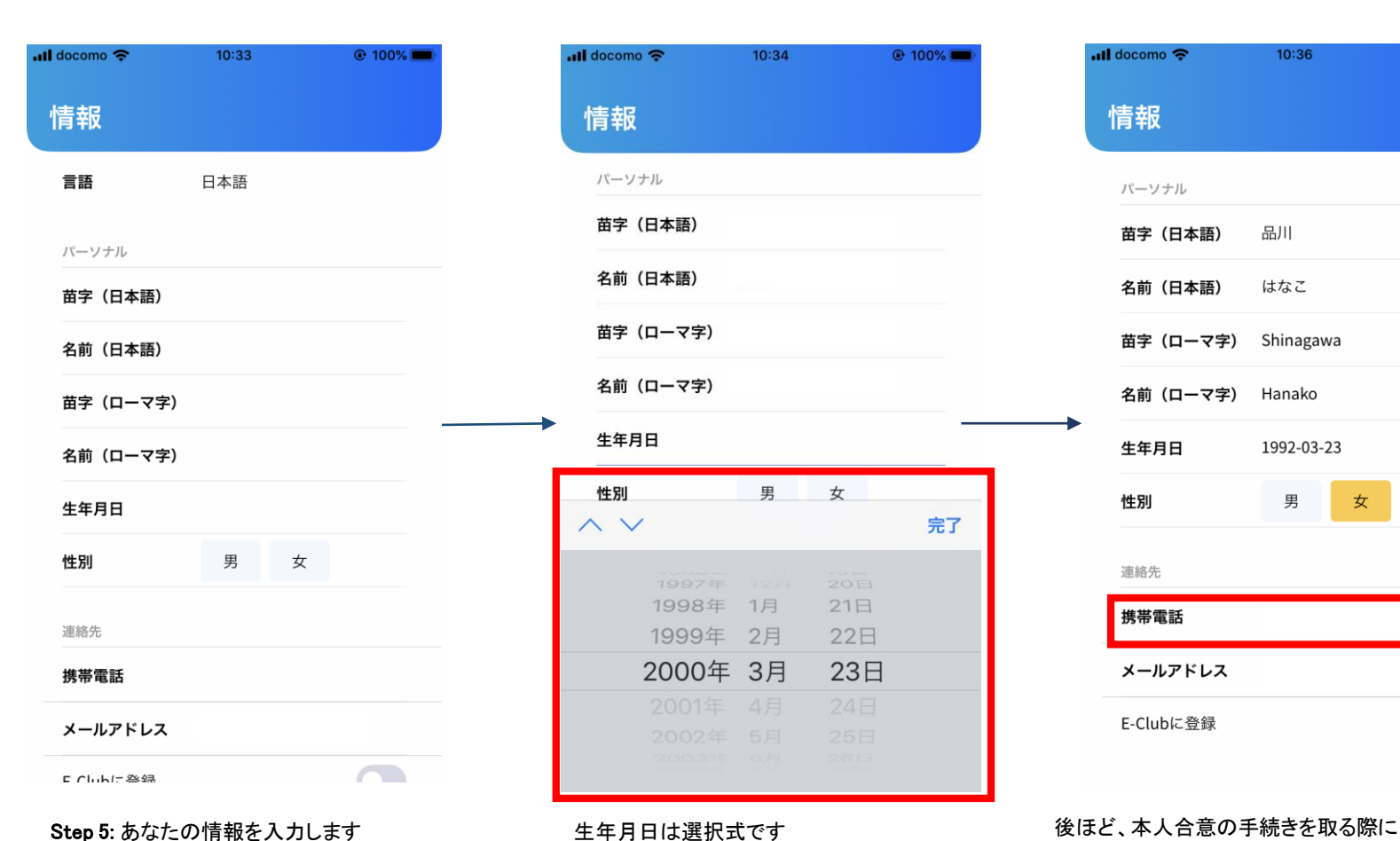

情報 パーソナル 苗字(日本語) 名前 (日本語) 苗字(ローマ字) 名前(ローマ字) 生年月日 性別 男 女  $\wedge$   $\vee$ 完了 1997年 1998年 1月 21日 1999年 2月 22日 2000年 3月 23日

 $10:34$ 

 $Q$  100%

 $\blacksquare$  docomo

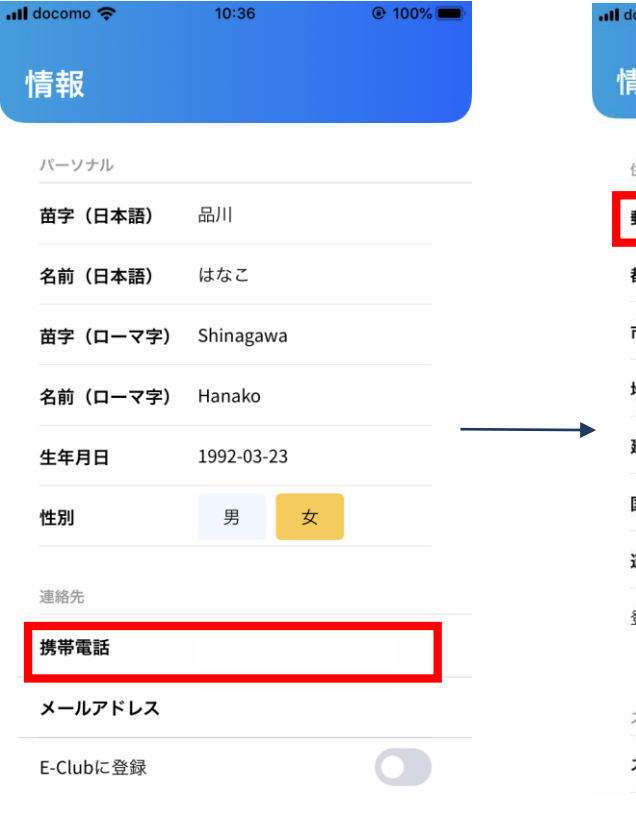

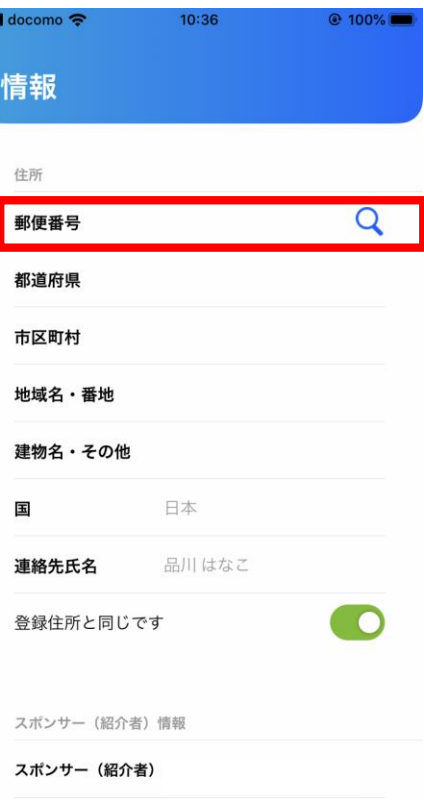

郵便番号から検索し、住所を入力してくだ さい

ここで入力した携帯番号のSMSメールによって認証番号

が送付されます また、新規登録後入力されたメールアドレス宛てに契約 書面が送付されます

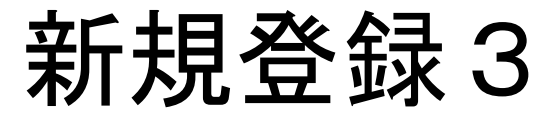

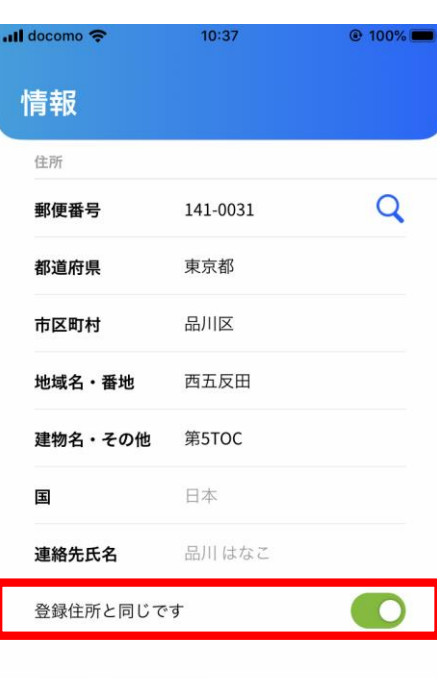

スポンサー (紹介者) 情報

スポンサー (紹介者)

スポンサーId

登録住所と配送先住所が同じであればそ のまま進みます 違う場合は、緑のカーソルを左に移し、配 送先住所を別途入力します

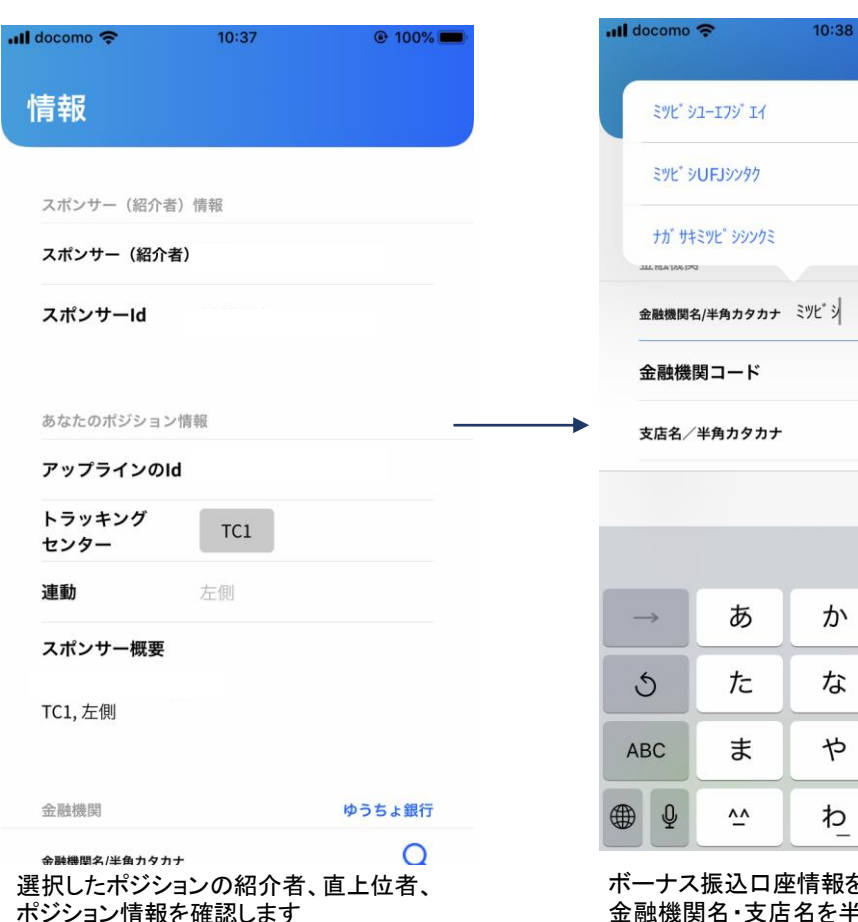

 $\alpha$ 完了 か さ  $\circledcirc$ な は 空白 ゃ ら 改行 わ  $\cdot \cdot$ <sup>2!</sup> ボーナス振込口座情報を入力します 金融機関名・支店名を半角カタカナで入力す ると、同時にコードが自動で入力されます 口座名義を半角カタカナで入力します 「ょ」のような小さく書かれる文字は大きい文 字「ヨ」で入力します 例)みょうが りょう→ ミヨウガ リヨウ

 $@ 100%$ 

テンシの過行

Q

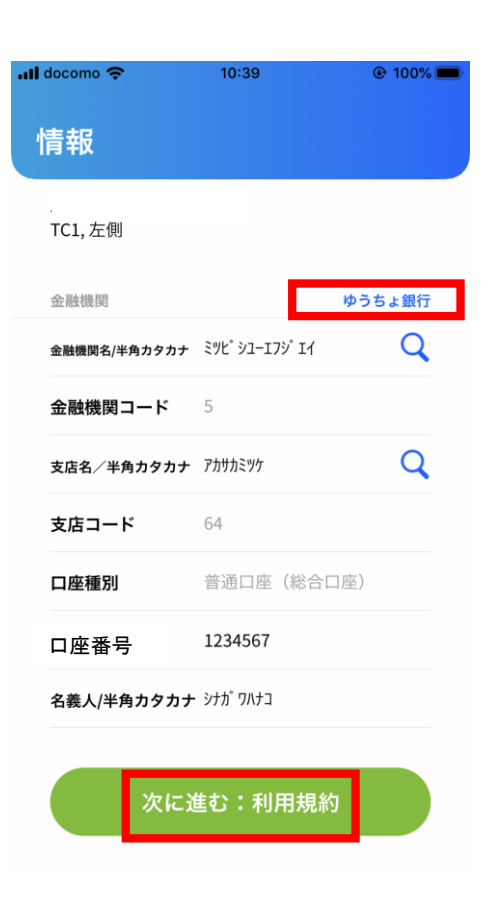

右上の『ゆうちょ銀行』や『金融機関』をタップ すると切り替えることができるので、どちらかを 入力し、『次に進む:利用規約』をタップします 口座名義名は半角カタカナで「ょ」のような小さ く書かれる文字は大きい文字「ヨ」で入力します 例)みょうが りょう→ ミョウガ リョウ

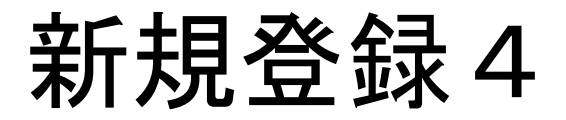

**all docomo** 후

10:40  $@$  100%

次に進む

### キャンセル

### オンライン登録に関わる規約

この度は、シナジーワールドワイドのオンライン登録をご利用いただき、誠にありが とうございます。本システムを通じてシナジーワールドワイド・ジャパンにチームメ ンパー登録申請をなさるにあたり、必ず以下をご熟読いただきますようお願い申し上 げます。また、当アプリ内「ショッピングガイド」「特定商取引に基づく表示」の内 容も併せてご確認ください。ご登録申請が行われた時点で、これらの内容にご同意い ただけたものとみなします。

### <ご登録申請の前に>

ご登録申請の前に、紹介者から受け取ったサインアップセットに同梱されている「シ ナジービジネスを始めるにあたり一概要書面ー」と当規約を十分にお読みいただき、 紹介者から詳しい説明を受けて理解した後、申請者本人がご登録申請を行ってくださ い。シナジーでは複数のメンバーシップ登録を行うことはできないため、すでにメン パーシップをお持ちの方が、異なるトラッキングセンター (TC) やスポンサーを指定 しての再登録を希望する場合には、再登録が可能となる時期以降に改めてメンバーシ ップ登録申請を行う必要があります。再登録が可能となる時期等については、シナジ ーまでお問い合わせください。

### <オンライン登録の流れ>

1. メンバーシップ登録

- 当規約を十分にお読みの上、ご同意いただけましたら、メンバーシップ登録情報 を誤りなくご入力ください。入力方法や内容に誤りがあった場合、ご注文処理や ご登録手続きに支障が出る場合があります。このステップの完了時点で、メンバ ーシップアカウントが作成されます。
- 2. 初回注文
- チームメンバー登録と同時に、製品のご購入とメンバーシップ料のお支払いが必 要となります。初回注文についての詳細や、お支払い方法、製品の引渡し方法な どについては、「シナジービジネスを始めるにあたり一概要書面ー」をよくご確 認ください。
- 3. オートシップ注文
- 毎月定期的に製品が送られてくるオートシップ注文を、初回注文と同時にお申込 みいただくことが可能です。オートシップについての詳細や、お支払い方法、製 品の引渡し方法などについては、「シナジービジネスを始めるにあたり一概要書 面ー」をよくご確認ください。
- 4 お支払い方法の指定
- お支払い方法について、誤りなくご入力ください。入力方法や内容に誤りがあった 場合、ご注文処理やご登録手続きに支障が出る場合があります。
- 5. 注文内容確認および決済 初回注文とオートシップのご注文内容や、お支払い方法に問違いがないかよくご確 認ください。確認画面で「決済」を押した時点で決済が行われます。

### <書類の送付>

前述の手順でメンバーシップの作成とご注文手続きを終えた後、シナジーに必要書類 の提出を行う必要がありますので、以下の手順で行ってください。

G デ注文案逻辑所に当題されているリンクもと問けるDNEファイル「オンライン由語

Step 6 : オンライン登録に関する規約を 確認し、『次に進む』をタップします

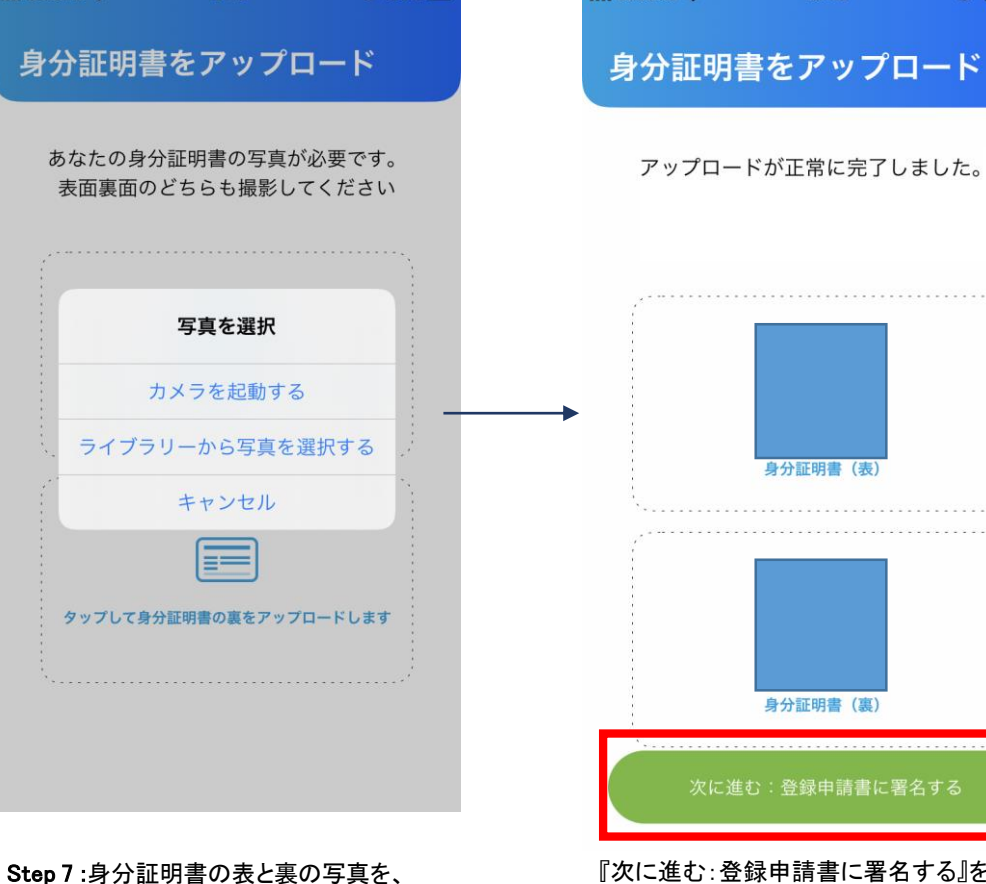

 $@ 100% \blacksquare$ 

写真フォルダーより選択するか、 その場で撮影してアップロードします

 $\blacksquare$ Il docomo

 $10:40$ 

『次に進む:登録申請書に署名する』をタップし ます

 $ul$  docomo

 $10:42$ 

アップロードが正常に完了しました。

注:電子署名を用いた契約手続きの委託 先企業である"DocuSign"の会社へ移動す るため20-30秒ほどお待ちください

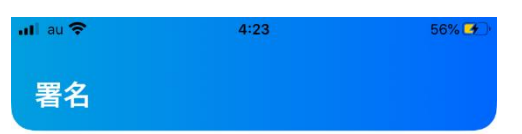

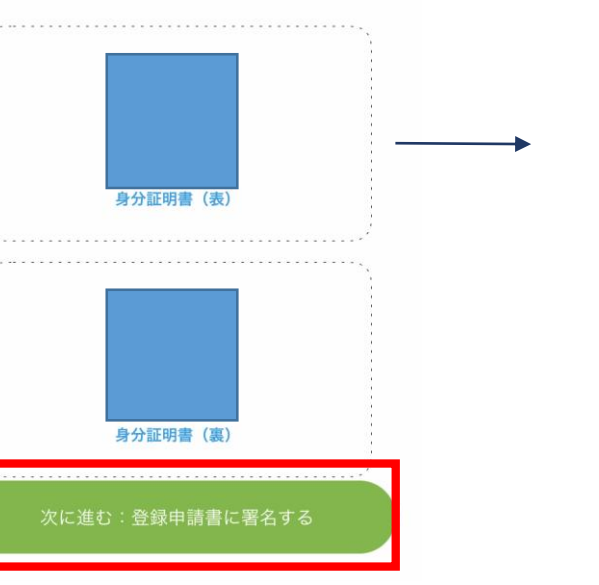

 $Q$  199%

**DocuSign** 

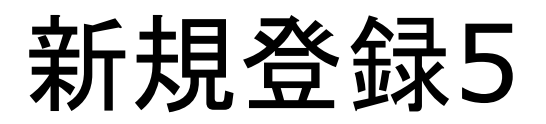

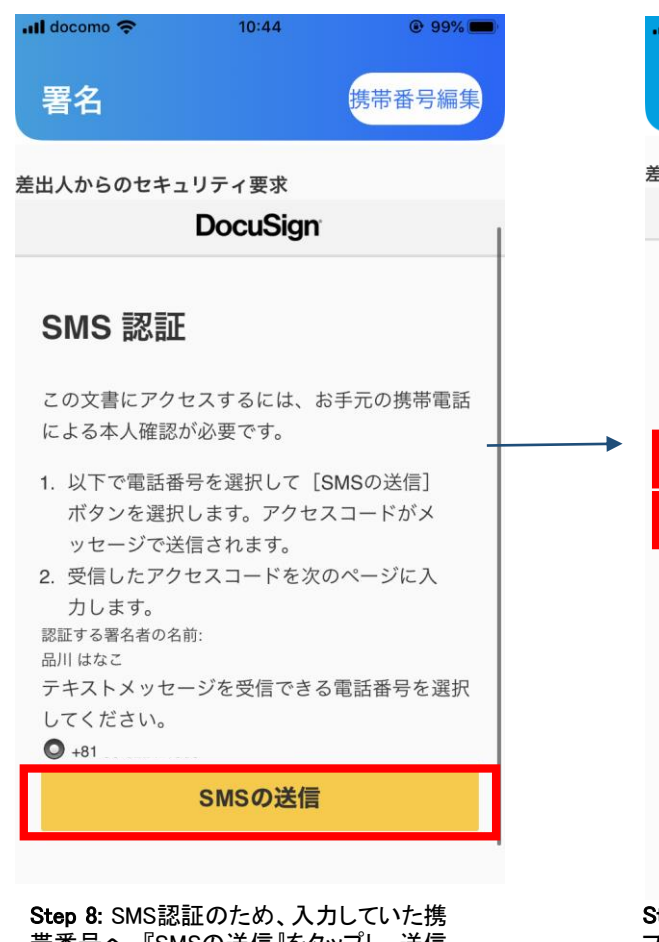

|帯奋号へ、||SMSの送信||をタッノし、送信| します

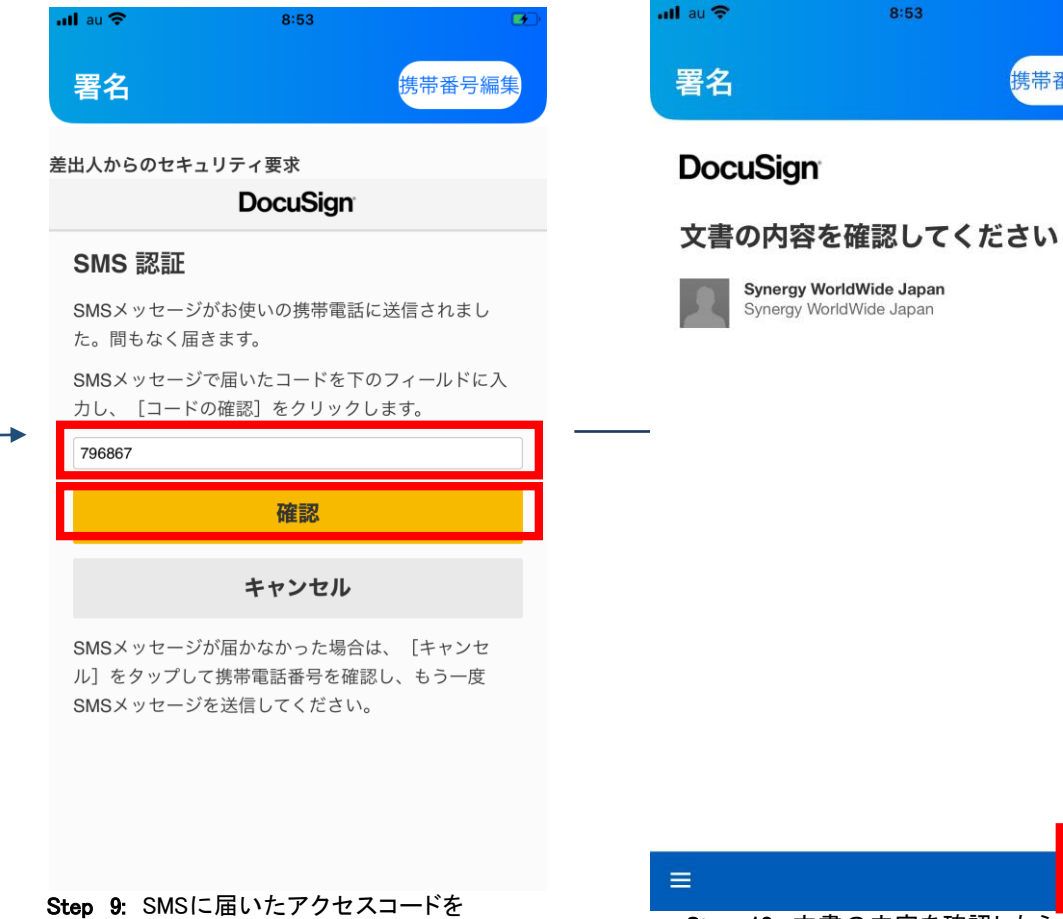

**Step 5:** SMSに油いた フセスコードと<br>フィールドに入力し、『確認』をタップします Step 10: 文書の内容を確認したら、『続 行』をタップします

8:53

携帯番号編集

続行

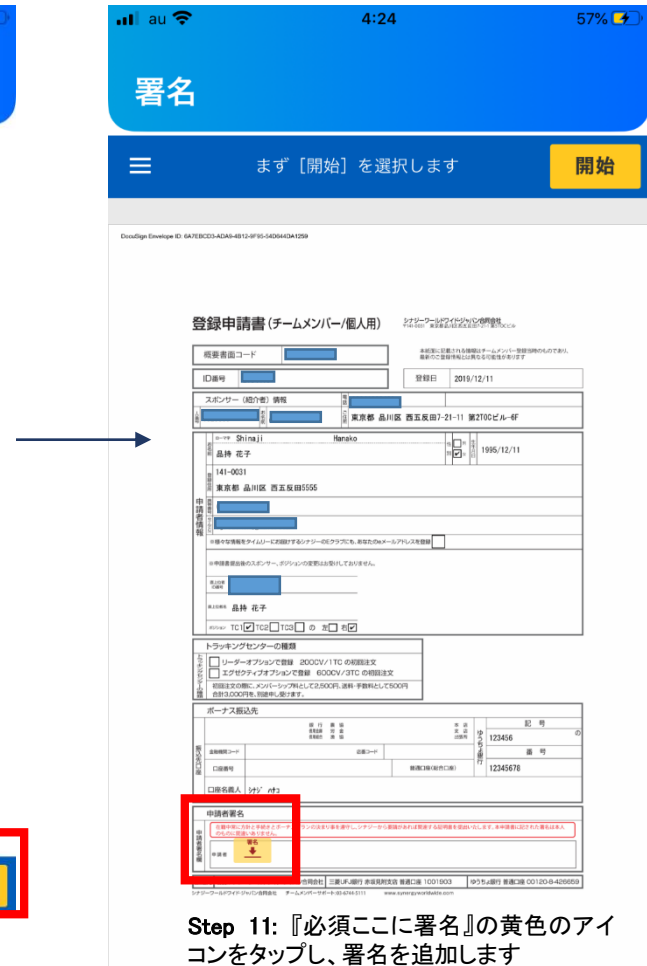

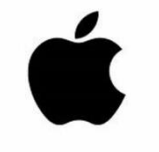

### 新規登録5' 携帯番号が誤っていた場合

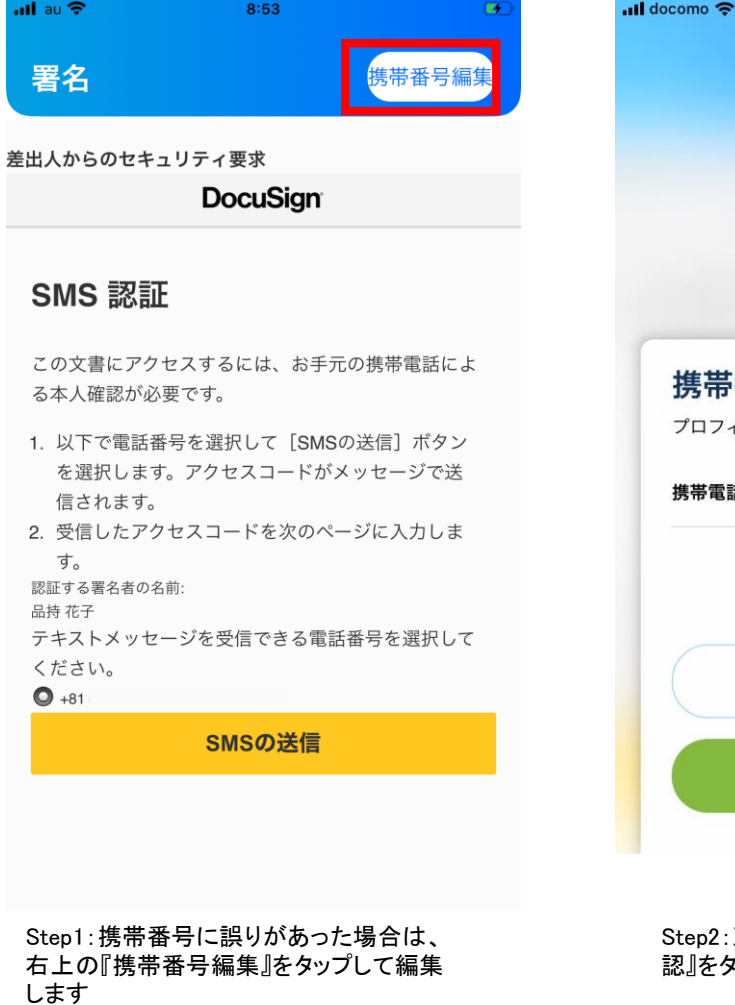

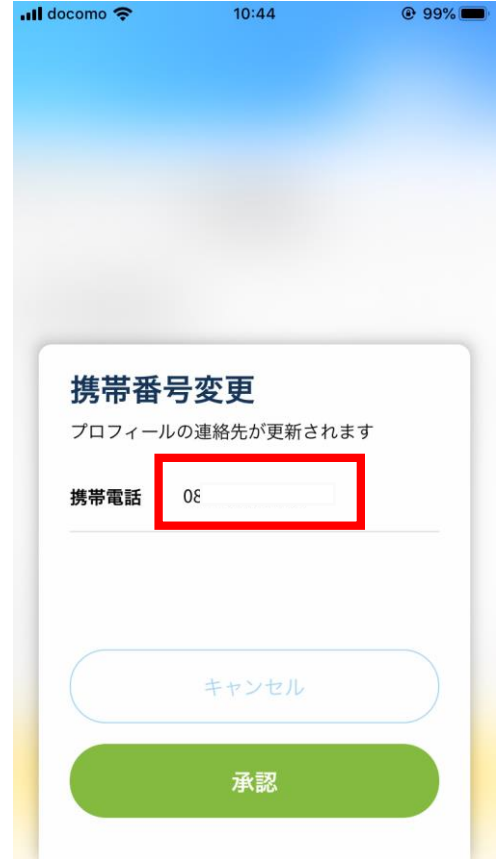

:正しい携帯番号を入力したら、『承 認』をタップします

Step3:新規登録5のstep8から操作を進 めてください

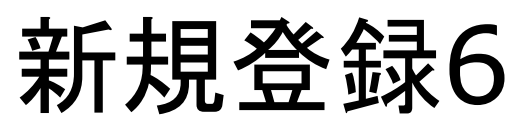

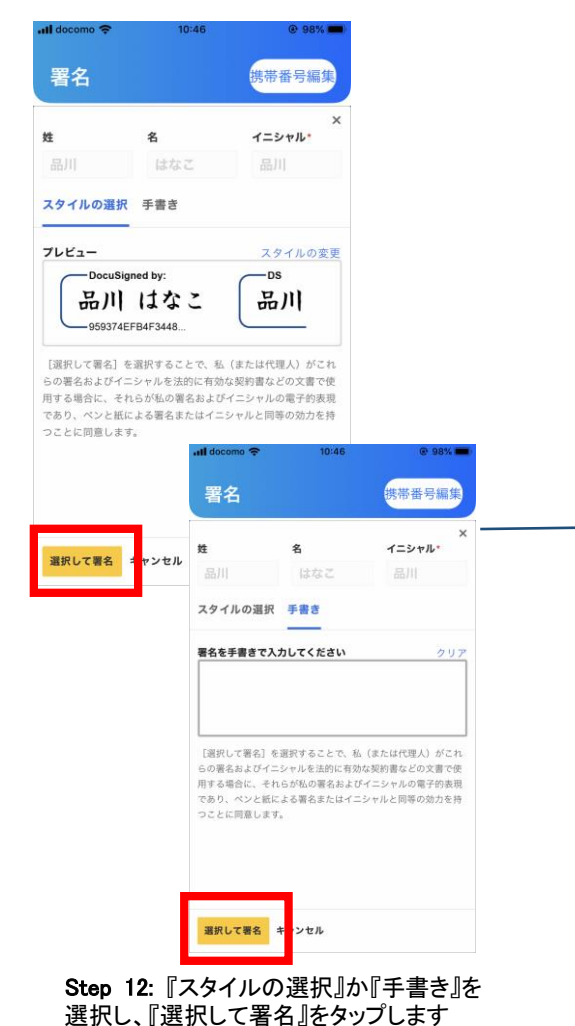

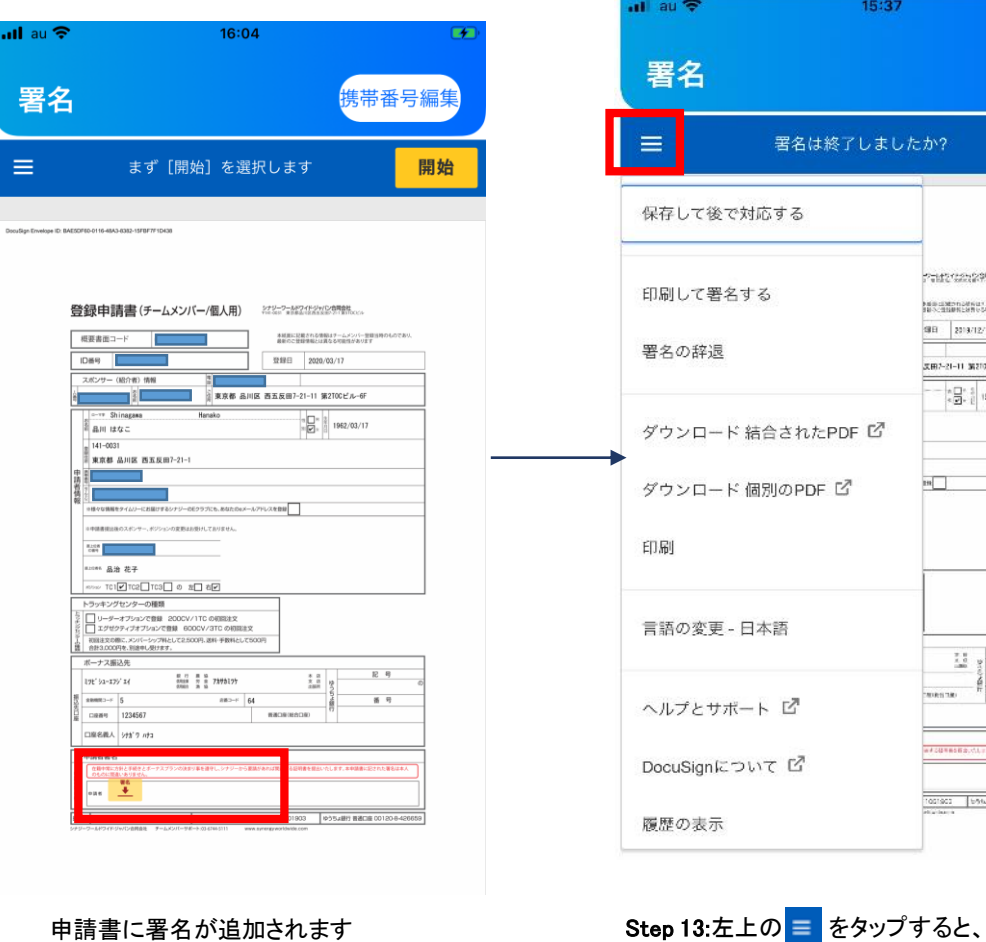

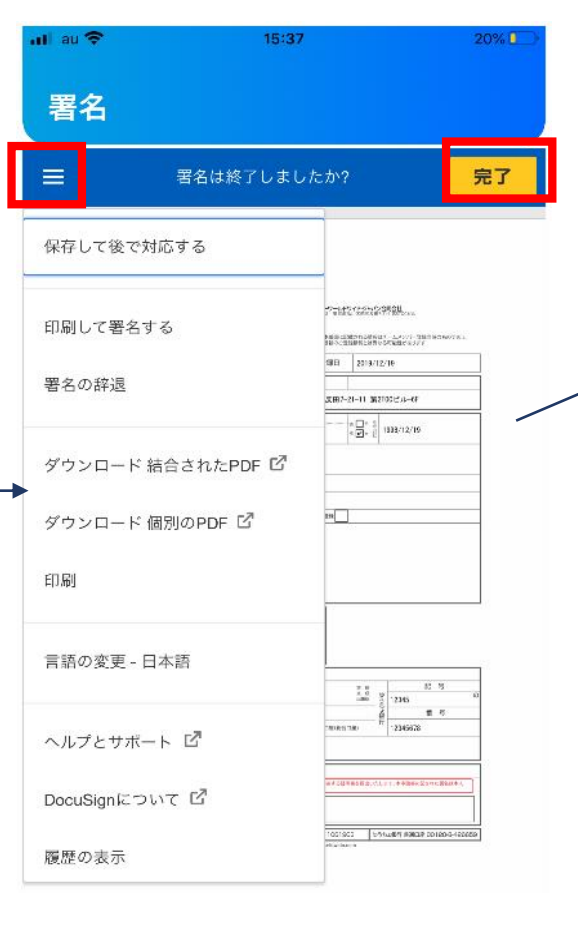

このページで申請書の印刷などを行うこと ができます

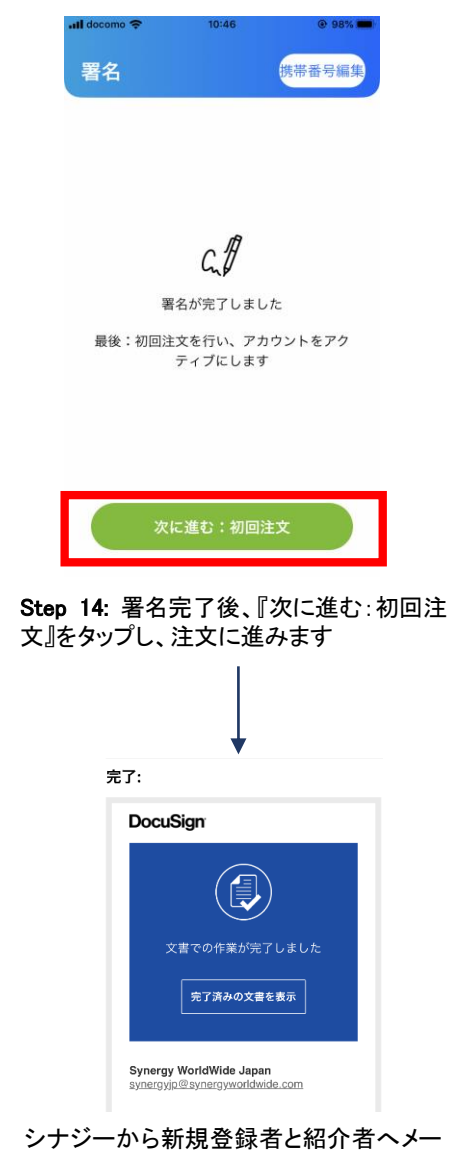

ルが送付されます。 新規登録者へは DocuSignからも完了のお知らせが送付さ れます。

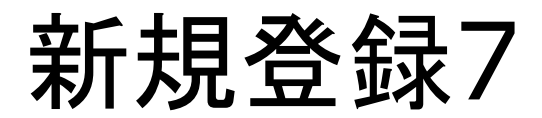

**utlau ক** 

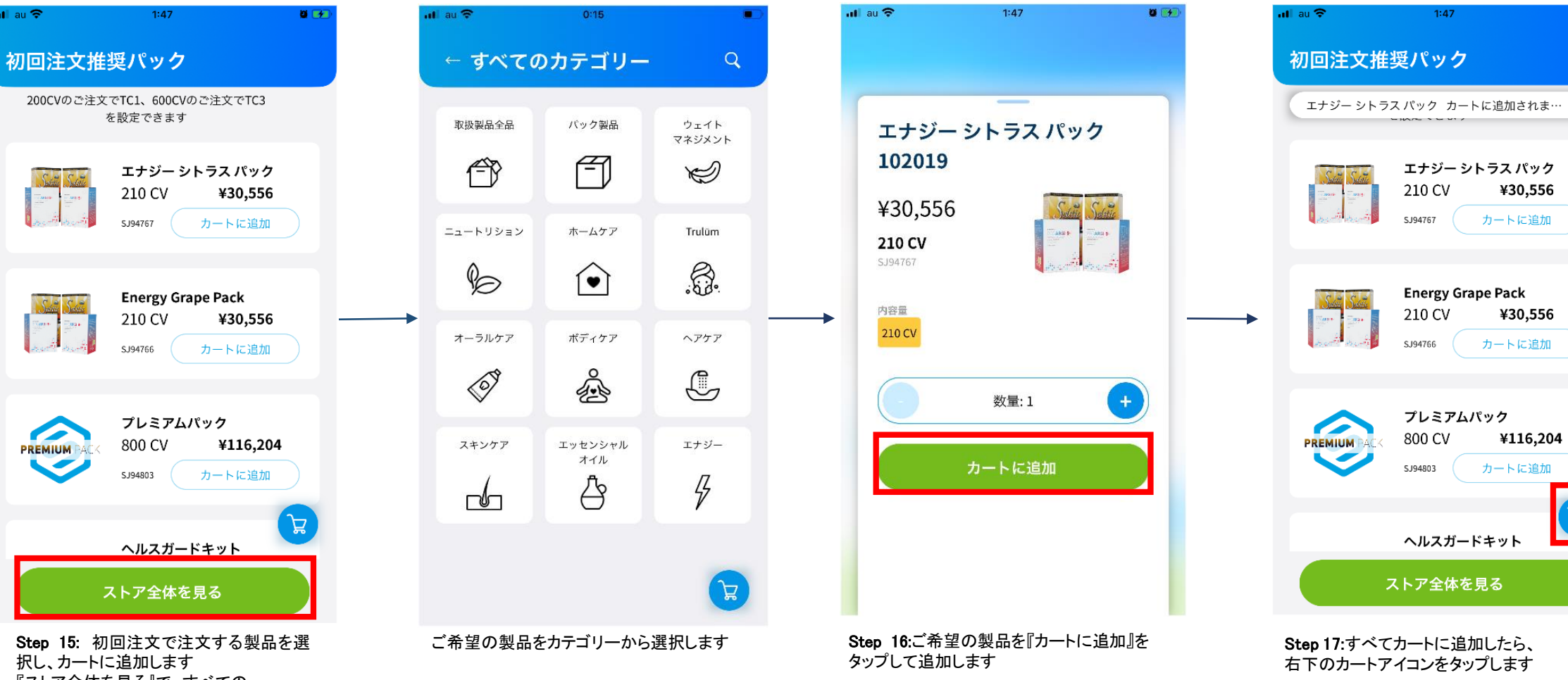

『ストア全体を見る』で、すべての カテゴリー製品を見ることができます

 $0<sup>2</sup>$ 

 $\mathbf{r}$ 

Step 18: カートの内容を確認し、 『購入』をタップします

Step 19: 製品代金のほか、メンバーシップ 料などが加算された総計が表示されます オーダーを確認したら、 『支払い方法を追加』をタップします

Step 20: 銀行振込、代金引換、クレジット カードより、支払方法を選択します クレジットカードの場合、『クレジットカード を管理』をタップします

クレジットカードの場合、『クレジットカード 情報を登録する』をタップして、カード情報 を入力します

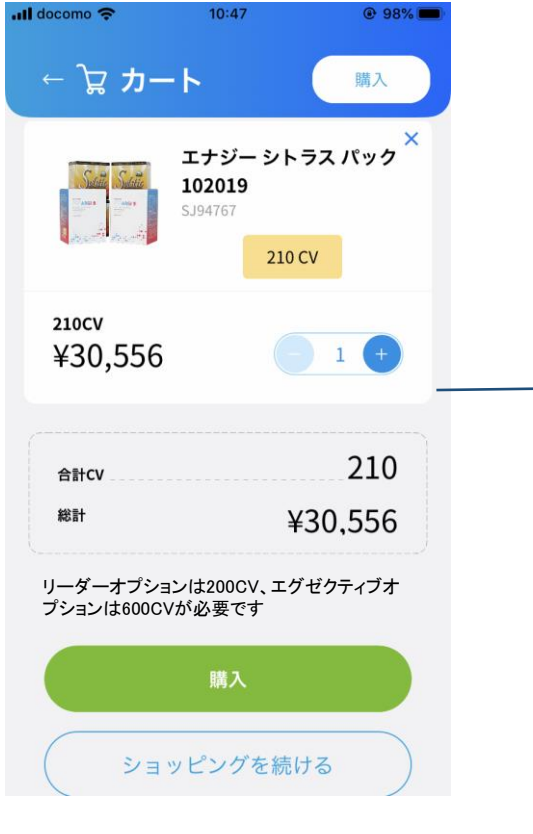

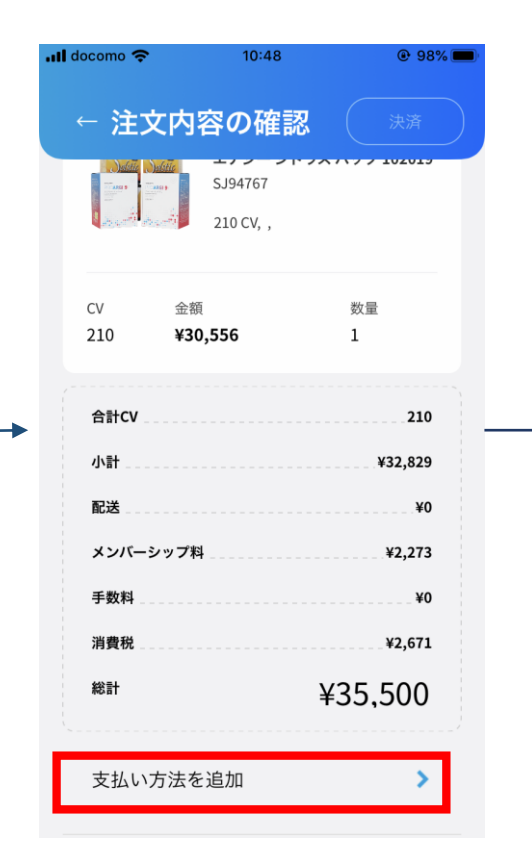

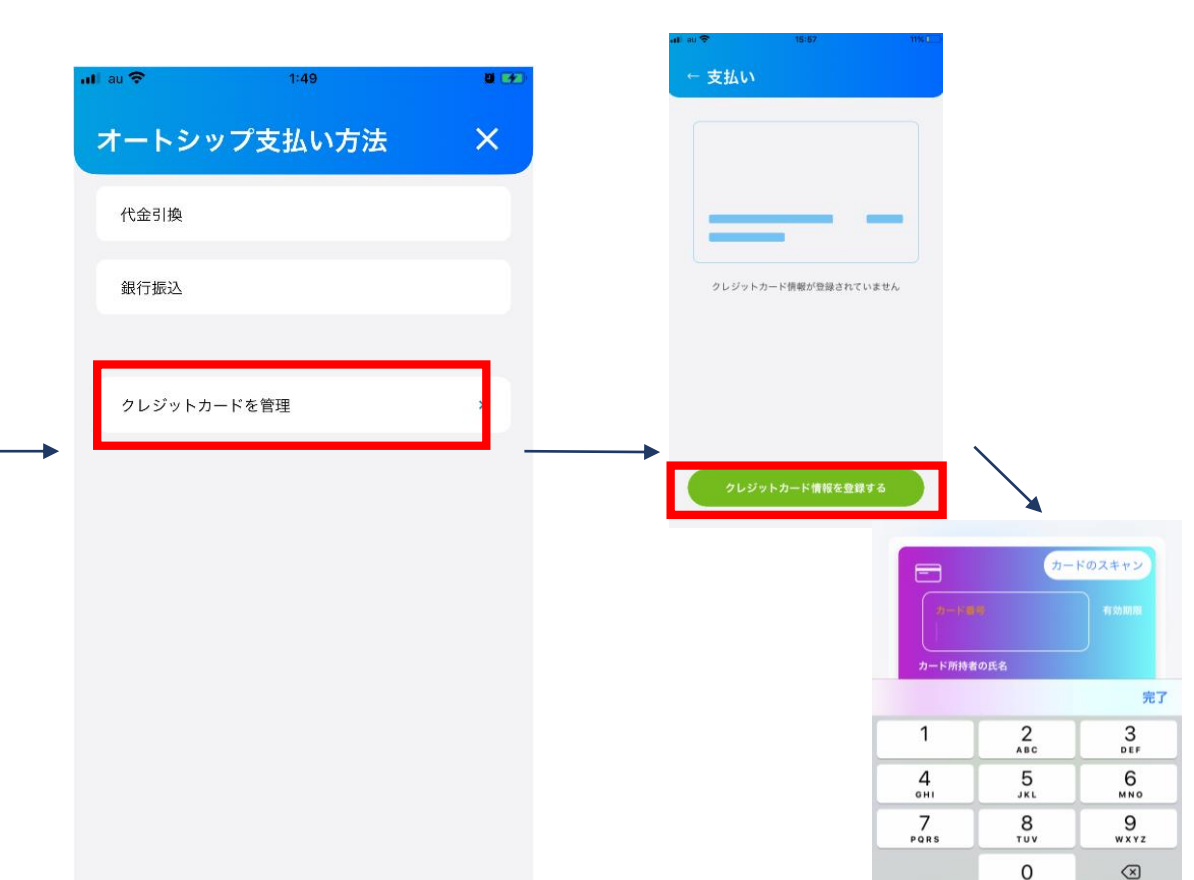

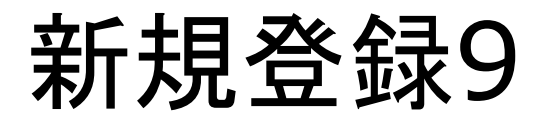

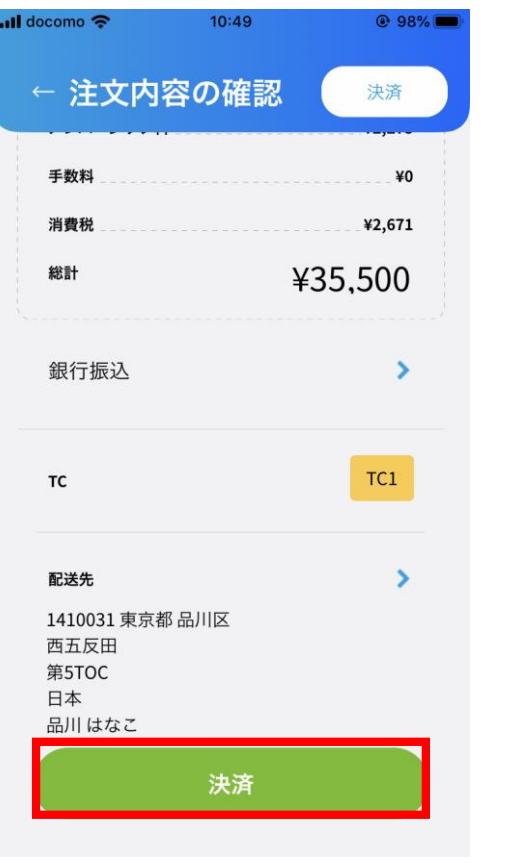

Step 21: 初回注文の内容を確認し、 『決済』をタップします

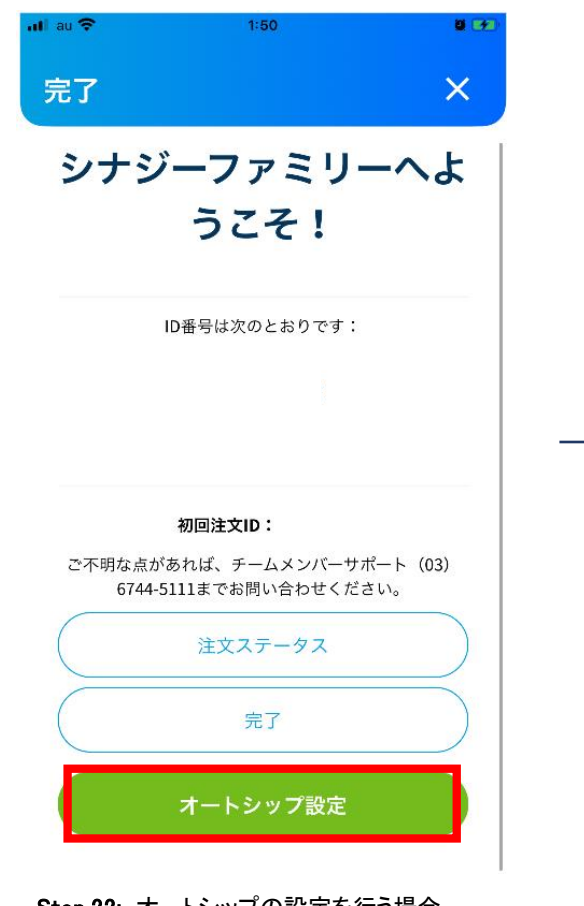

Step 22: オートシップの設定を行う場合 『オートシップ設定』をタップします

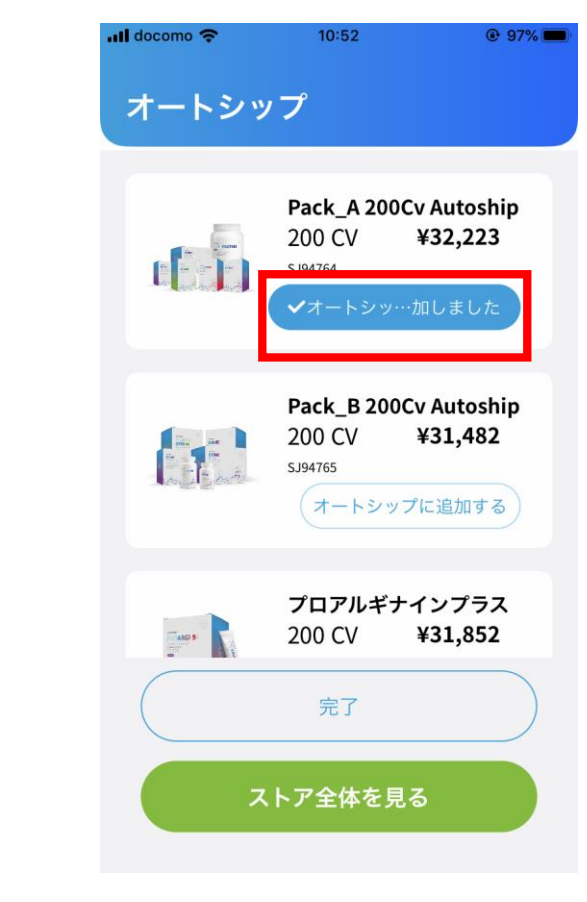

Step 23:お好きな製品を選んで 『オート シップに追加する』をタップして、オートシッ プ注文を設定します

新規登録10

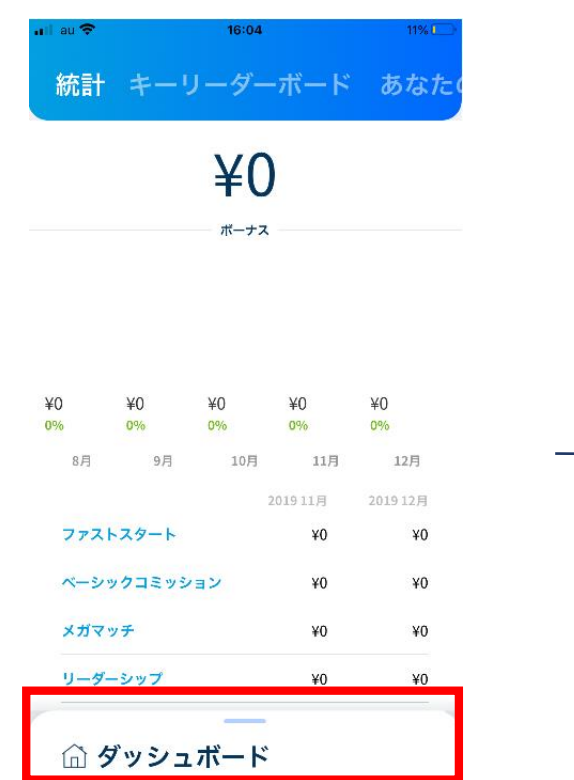

Step 24:『完了』をタップするとトップペー ジに移動します。下部のスクロールでき る箇所をタップします

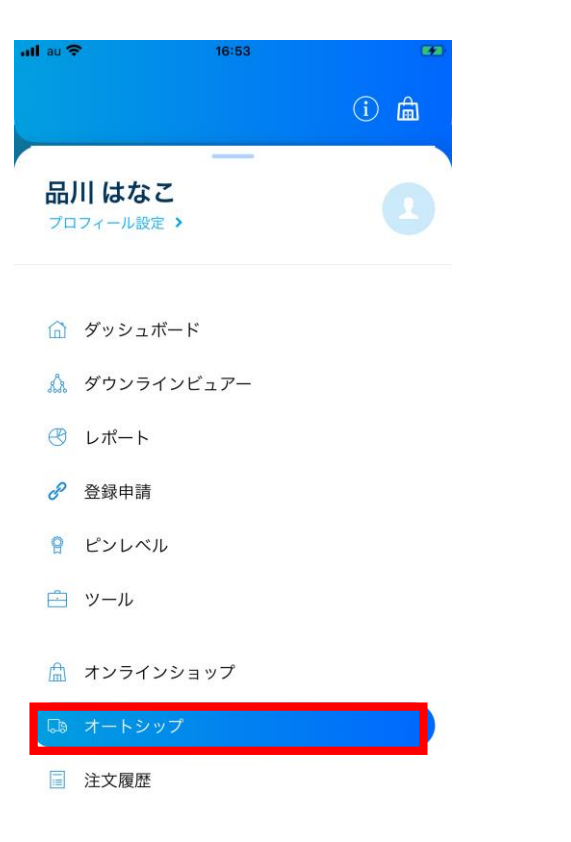

メニューが表示されるので、『オートシッ<br>プ』をタップします

| 定期購入データ:毎月10日<br>最新<br>パック A 200CVオー ×<br>トシップ 102019<br>SJ94764<br>200 C V<br>CV.<br>金額<br>¥34,800<br>200<br>ポーナス取得のためには少なくとも120CVをオートシップ<br>テンプレートに追加する必要があります | 孟<br>(i)<br>$\rightarrow$<br>1<br>$+$ |
|----------------------------------------------------------------------------------------------------|---------------------------------------|
|                                                                                                    |                                       |
|                                                                                                    |                                       |
|                                                                                                    |                                       |
|                                                                                                    |                                       |
|                                                                                                    |                                       |
|                                                                                                    | 120 / 120 CV                          |
|                                                                                                    |                                       |
|                                                                                                    |                                       |
|                                                                                                    |                                       |
| 合計CV                                                                                                    | 200                                   |
| 小計                                                                                                    | ¥34,800                               |
| 配送                                                                                                    |                                       |
| 制引                                                                                                    | ¥O                                    |
| <b>Qa オートシップ</b>                                                                                                    | ¥O                                    |
|                                                                                                    |                                       |

Step 25:ご注文されたオートシップの内 容を確認することができます

## ログイン方法

G

Google

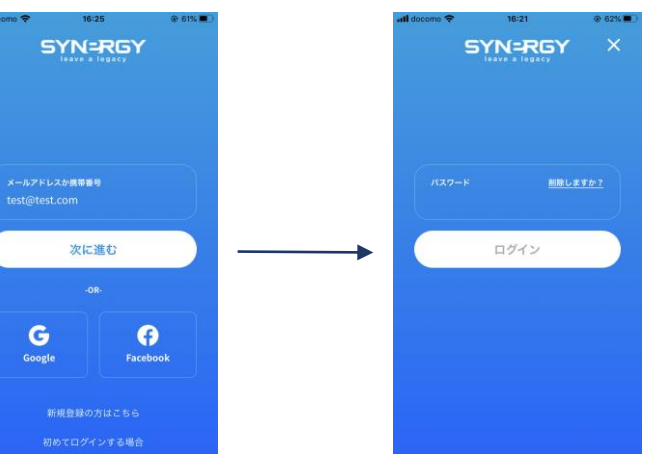

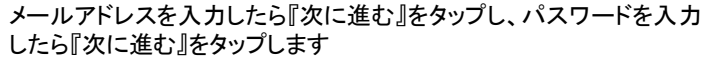

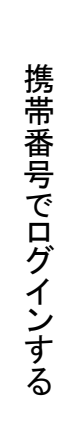

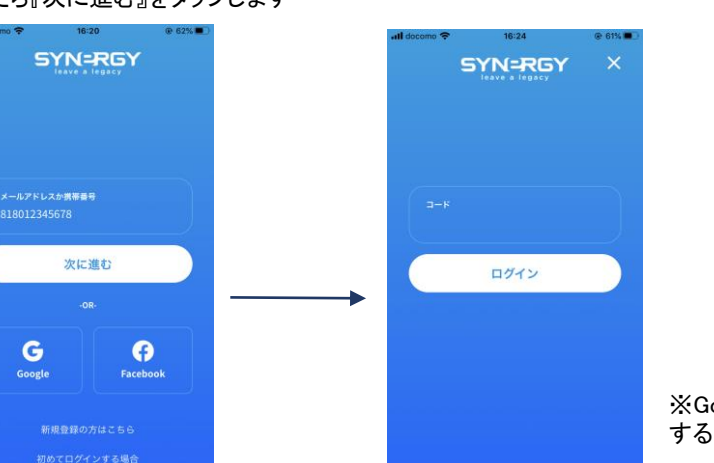

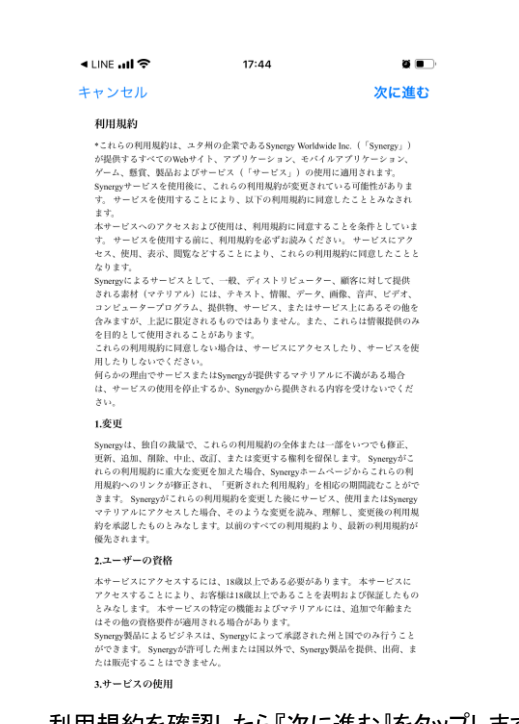

△ ダッシュボード △ ダウンラインビュアー ← レポート co 登録申請 9 ピンレベル 白 ツール 鳥 オンラインショップ **Qa オートシップ** | 注文履歴 利用規約を確認したら『次に進む』をタップします インディング ログイン完了です

品川はなこ

プロフィール設定 >

※Google,Facebookでログイン することもできます

携帯番号を入力したら『次に進む』をタップします。ショートメールで認証コードが送付されるので、入力したら『ログイン』をタップします。 このとき携帯番号は先頭の0を国コードの81に変更して入力してください。例)819012341234(090-1234-1234の場合)

## SYNERGY MOBILE

# THANK YOU

MANUALS

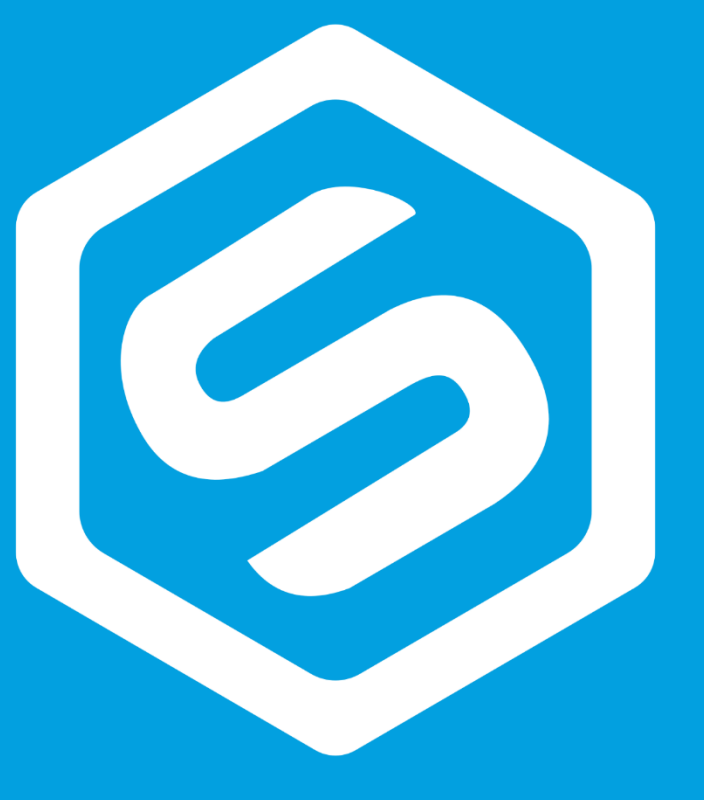